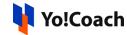

# Google Analytics API Keys Setup Guide

Configure the **Google Analytics** keys from **Manage Settings > General Settings > Third-Party API**.

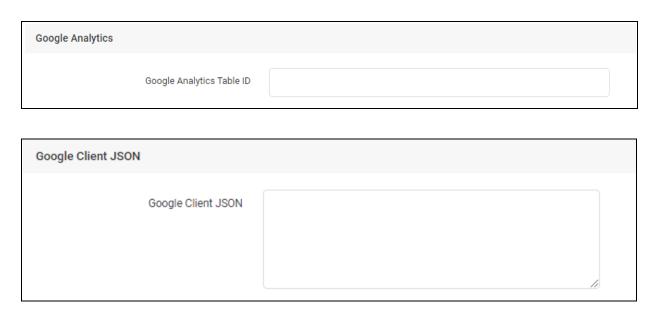

### A. Configure Google Client JSON

To collect the **Google Client JSON**, follow the steps provided below:

- Log in to your Gmail account using your Gmail ID and password. If you
  do not have a Gmail account, proceed with the Sign Up process.
- 2. Once logged in, visit https://console.developers.google.com/ and the dashboard section opens on the screen.

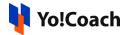

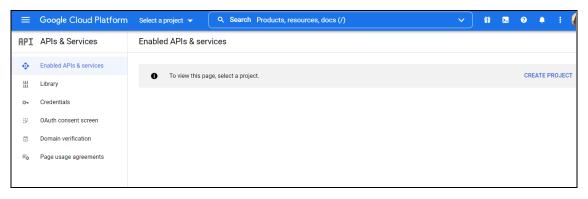

3. On the dashboard, click on **Select a Project** from the top navigation panel. Then, click on **New Project** from the upper right corner.

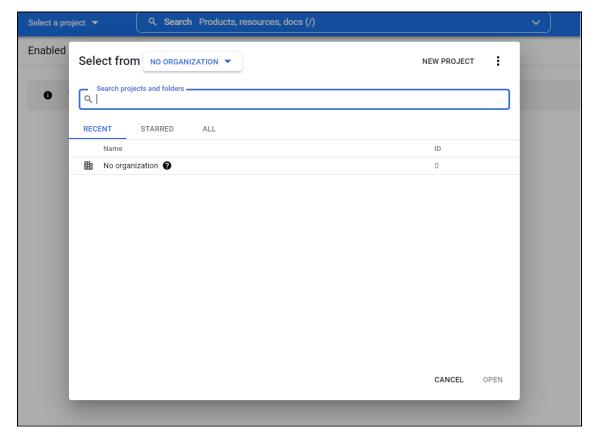

- 4. A **New Project** form appears where the following data fields are displayed:
  - Project Name\*: Enter a unique project name.
  - **Organization\***: Select the organization to which the project is to be attached. The organization cannot be changed later.

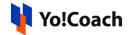

• Location\*: Enter the link to the parent organization or folder.

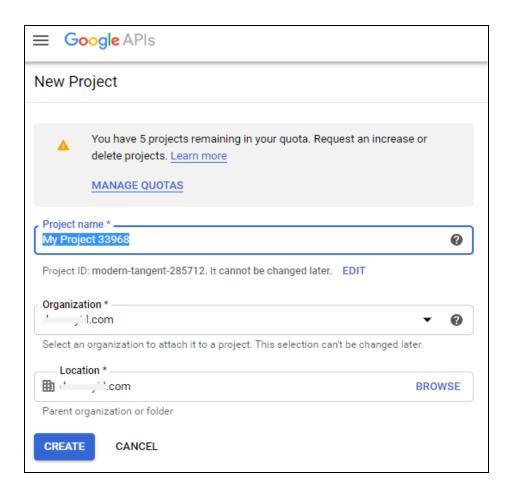

Once all the details have been filled, click on **Create** to add the new project.

5. You are then redirected to the **Dashboard** of the newly created project.

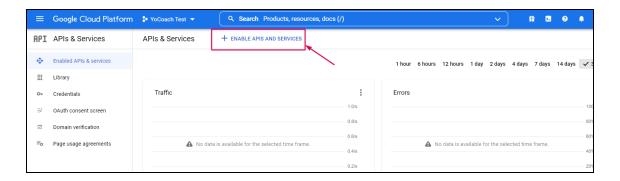

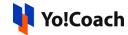

Click on **Enable APIs and Services** provided on this page. You are redirected to the **Welcome to the API Library** page.

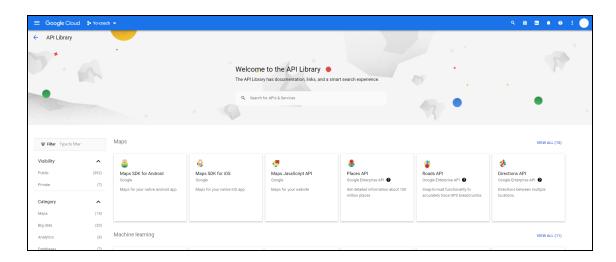

6. Type **Google Analytics API** in the search bar provided at the top of the page to search for the analytics API.

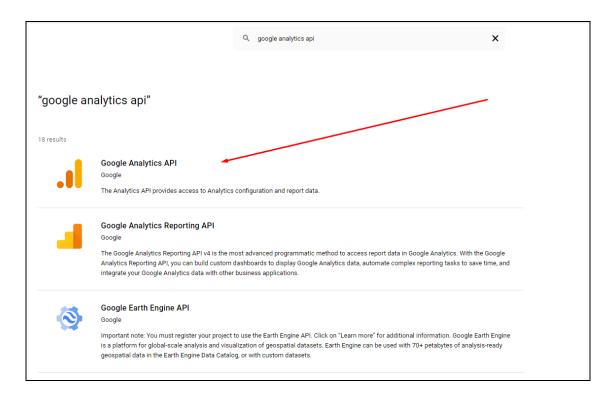

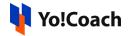

7. Click Google Analytics API and you are redirected to the Google Analytics API page.

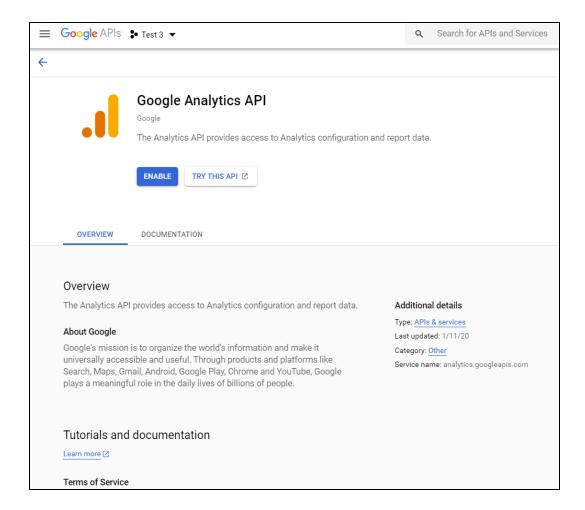

Click on **Enable** and you are redirected to the **Overview** page under **Google Analytics API**.

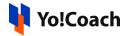

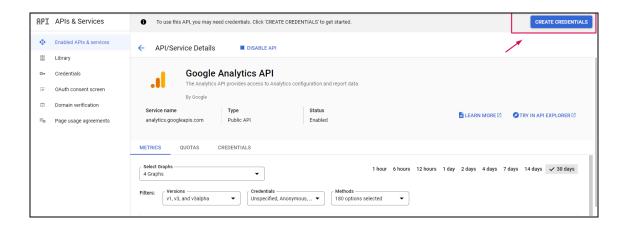

Click on Create Credentials from the upper right corner of the page.

8. You are redirected to the **Credentials** tab. Select **User Data** from the radio buttons and click **Next** to proceed further.

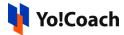

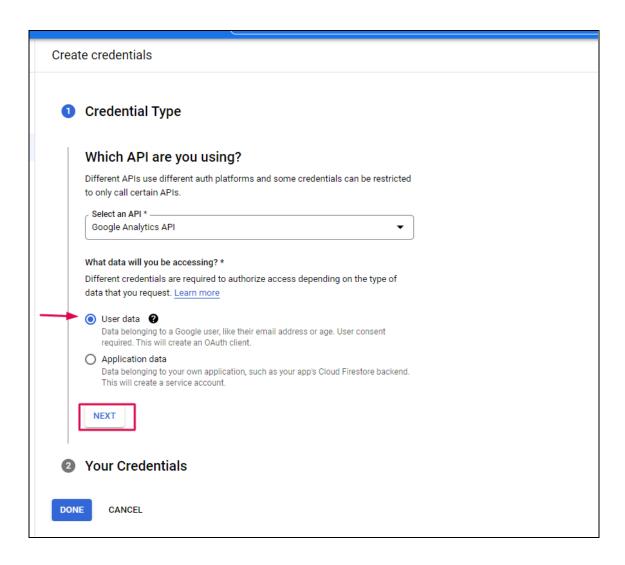

 On the OAuth Consent Screen page, enter the app and developer details in the provided mandatory fields. Once done, click on Save and Continue.

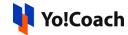

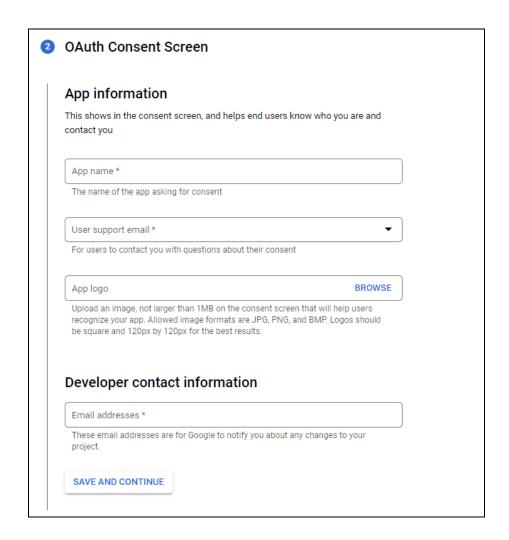

10. On the next screen, settings related to **Scopes** are displayed. You may skip this step and click on **Save and Continue** to move ahead.

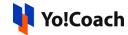

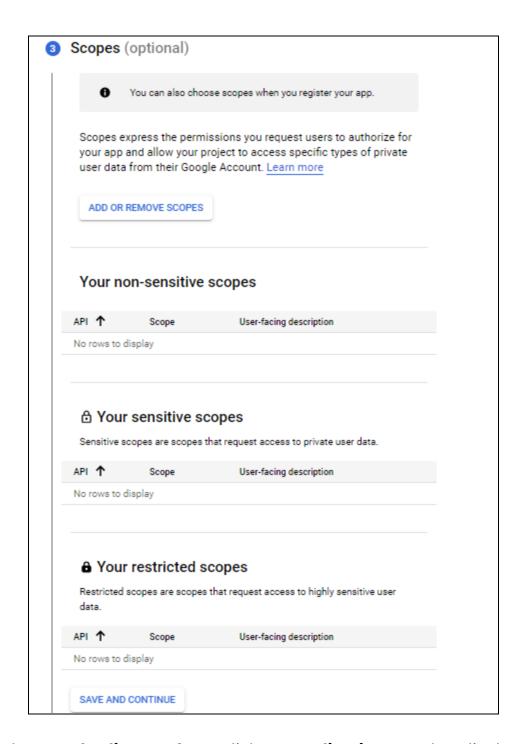

11. On the **OAuth Client ID** form, click on **Application Type\*** to display the dropdown list of types of applications available. Select **Web Application** from the list. Enter the application details in the form displayed on the screen.

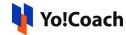

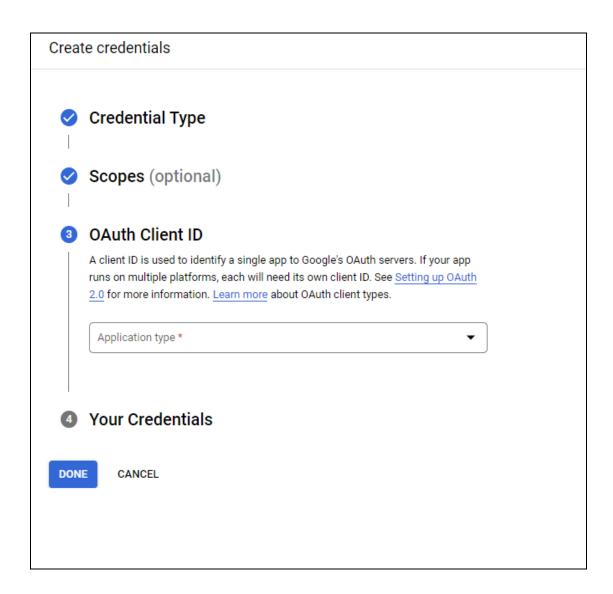

#### 12. Enter a new name for the **client ID** and the following details:

- Authorized JavaScript Origins: Add domain name with the format <a href="http://domainname.com">http://domainname.com</a> (for SSL certificate enabled on server).
- Authorized Redirect URIs: Add a callback URI on which it will redirect you back and provide merchant account details. The format to be used:
  - When language codes are not enabled on the platform:
     https://domain.com/admin/configurations/google-authorize
     or <a href="https://domain.com/admin/configurations/google-authorize">https://domain.com/admin/configurations/google-authorize</a>
     (if SSL certificate enabled on server)

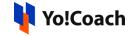

 When language codes are enabled on the platform, use the following format for each secondary language: <a href="https://domain.com/<langcode>/admin/configurations/google-authorize">https://domain.com/<langcode>/admin/configurations/google-authorize</a>

Or

https://domain.com/<langcode>/admin/configurations/google-authorize

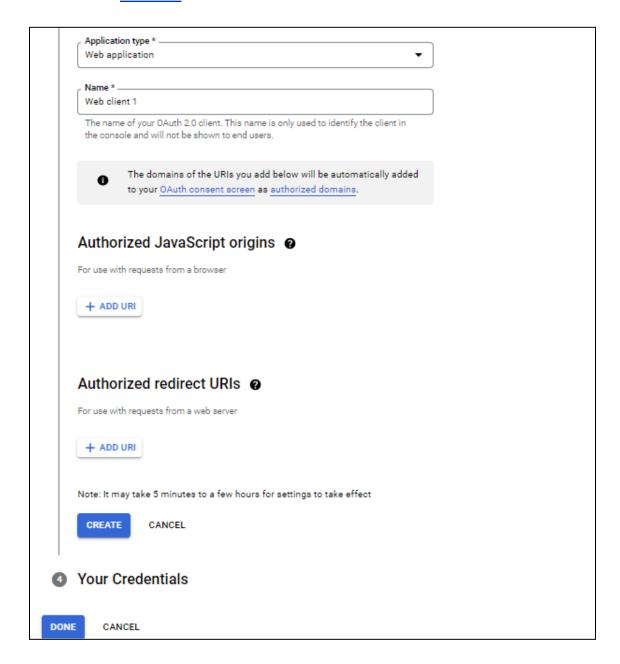

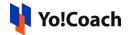

13. The system will create the **JSON File** on the next screen. Download the **JSON File** to use for your future reference.

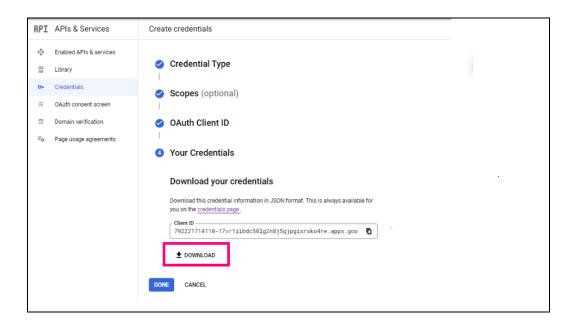

14. The generated file will display the content:

```
{"web":{"client_id":"623986963746-
cfuf07uqi4s6uodqc2va9fiapevjlu13.apps.googleusercontent.com","project_id":"local-gantry-
356212","auth_uri":"https://accounts.google.com/o/oauth2/auth","token_uri":"https://oauth2.googleapis.com/tok
en","auth_provider_x509_cert_url":"https://www.googleapis.com/oauth2/v1/certs","client_secret":"GOCSPX-
su5YIjTWf1mfEU6dqu7VGMUYNk7M","redirect_uris":
["https://v3yocoach.bestech.4qcteam.com/"],"javascript_origins":["https://v3yocoach.bestech.4qcteam.com"]}}
```

- Make sure to copy and paste the generated file into the respective input fields to configure them in your settings.
  - 15. The file generated will also appear on the **Credentials** page.

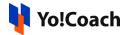

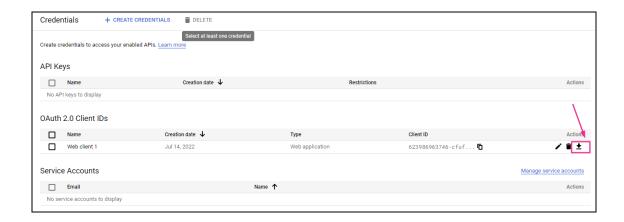

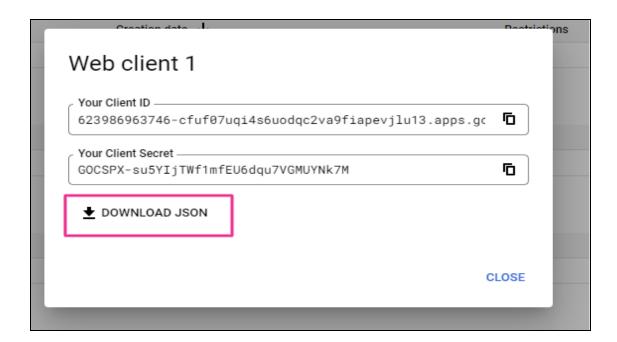

## **B. Configure Analytics Table ID**

Follow the steps to get Google Analytics Table ID-

1. Log into your Google Account (Gmail account) and then visit <a href="https://analytics.google.com/">https://analytics.google.com/</a> to open the **Analytics** homepage.

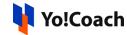

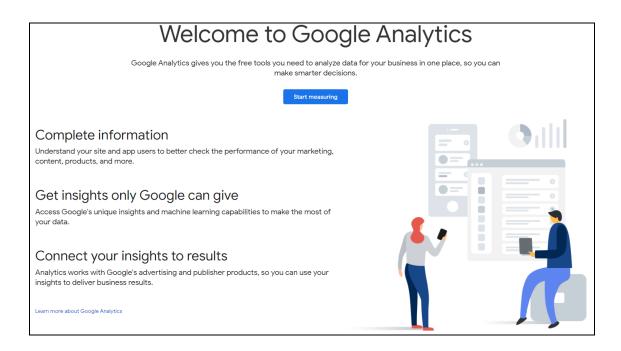

- 2. Click on **Start Measuring**, which will redirect you to the **Analytics Signup** page. The signup process includes three steps.
- The first step is Account Settings. Enter the name of the account in the Account Name field and select the Account Data Sharing settings using the provided checkboxes.

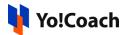

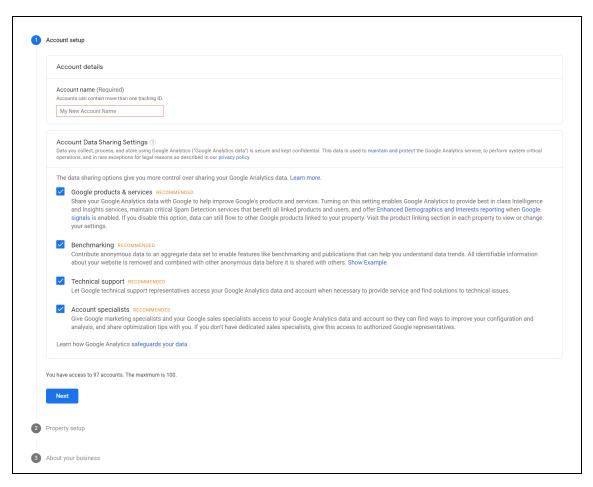

Click on **Next** to proceed to the next step.

 The second step is **Property Setup**. Enter the **Property Name** and then click on **Show Advanced Options** provided in this section to extend the section.

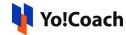

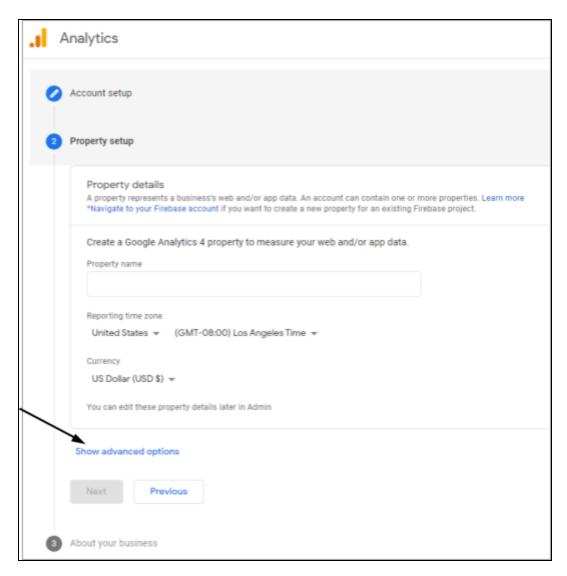

Activate the **Universal Analytics** using the toggle switch.

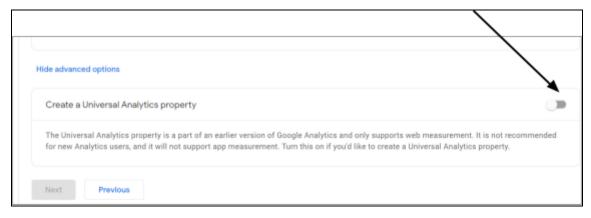

5. Once the UA property is activated, enter the website URL in the provided input box.

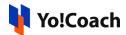

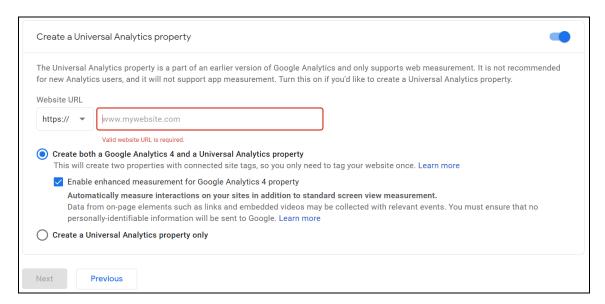

Select Create both a Google Analytics 4 and a Universal Analytics

Property radio button. Once the necessary changes are made, click on

Next to proceed to the next step.

6. The next step is **About Your Business**. Select the **Industry Category**, **Business Size**, and the other appropriate checkboxes provided under **How do you intend to use Google Analytics with your business?**.

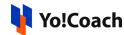

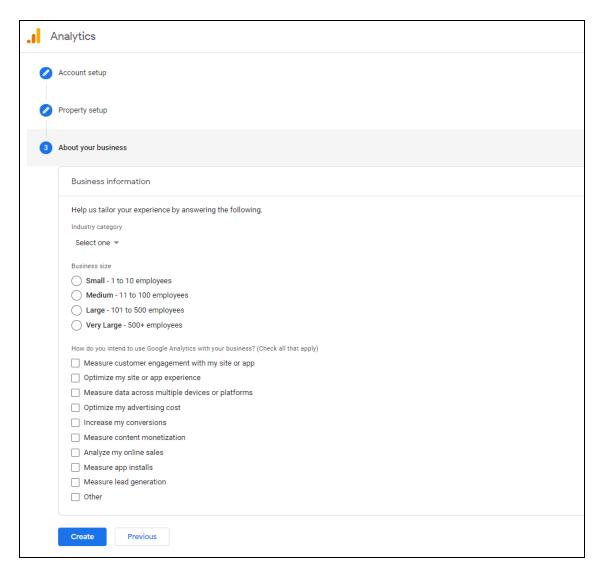

Click on **Create** to complete the signup process.

7. The **Terms and Conditions** pop-up form appears on the screen. Select the provided checkboxes to accept the terms and conditions and then, click **I Accept**.

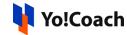

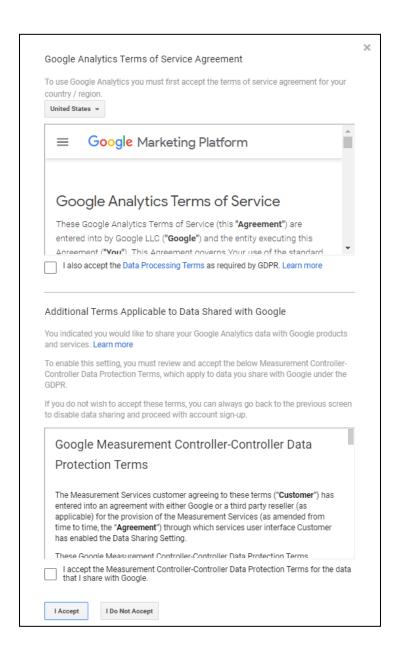

8. Now, click on the **Admin Settings** tab provided on the left navigation panel of the page to open a new page.

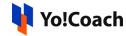

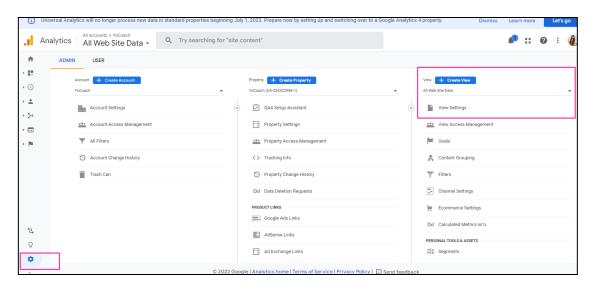

9. The **Table ID** is displayed in the **View Settings** column with the format **27\*\*\*\*\*07**.

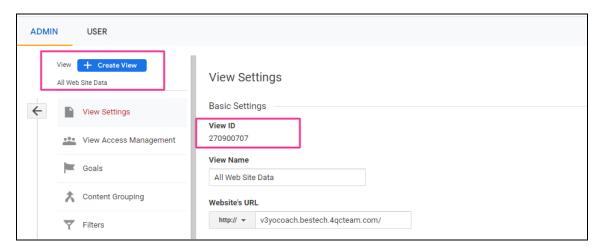

10. Copy the View ID. Navigate through your admin panel Manage Settings > General Settings > Third Party API and paste the copied ID into the provided Google Analytics Table ID field.

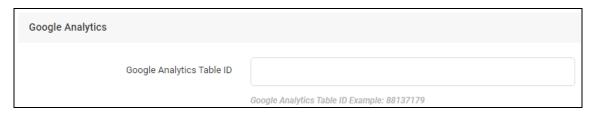

11. Go back to the Google Analytics UA Property window and click Account Settings from the left menu. Refer to the Tracking Info > Tracking Code section.

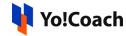

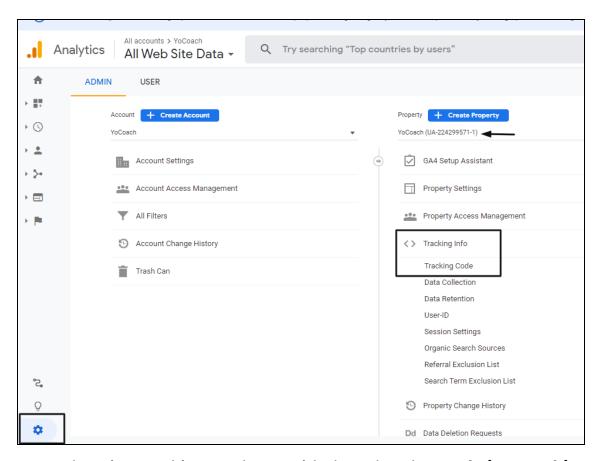

12. Copy the site tracking code provided under the **Website Tracking** section.

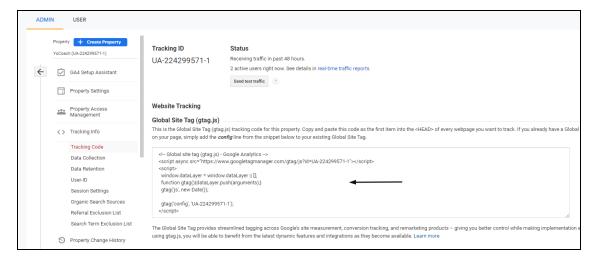

On the Yo!Coach admin panel, navigate through Manage Settings > General Settings > SEO, and paste the code in the Site Tracker Code field.

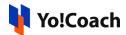

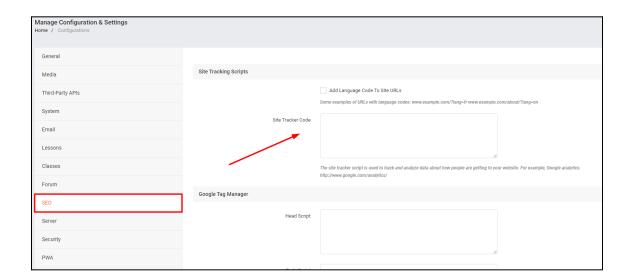

### C. Pushing the app to Production Mode

The last step is to push the app into production mode on the **OAuth Consent Screen.** To change the **Publishing Status** to **In Production**, click on **Make External** for **User Type**.

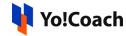

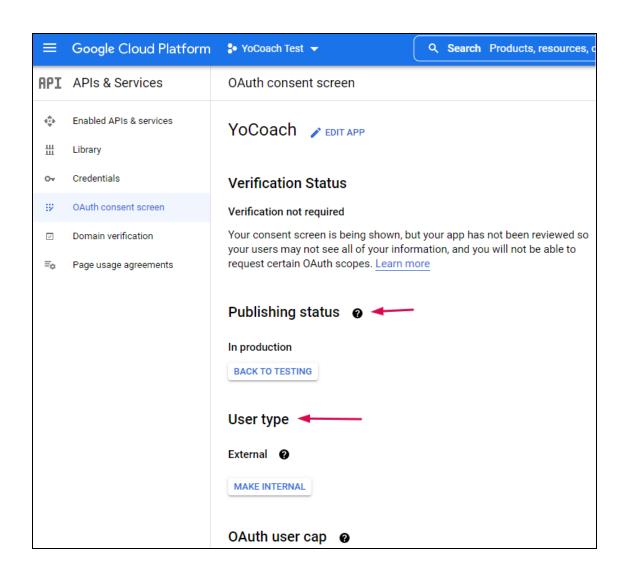

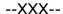